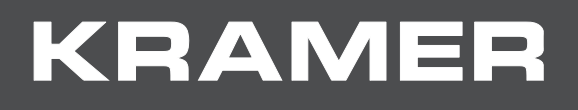

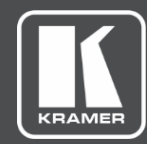

# USER MANUAL MODEL:

**VP-451 HDMI / USB-C Scaler**

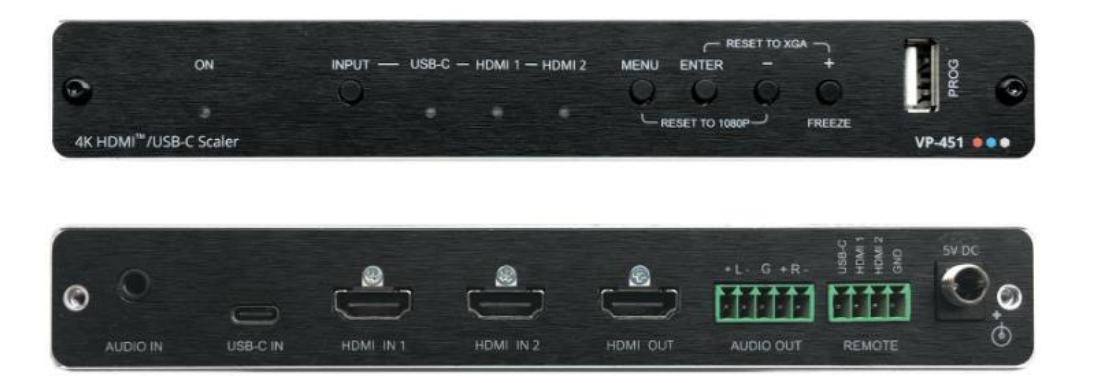

# Contents

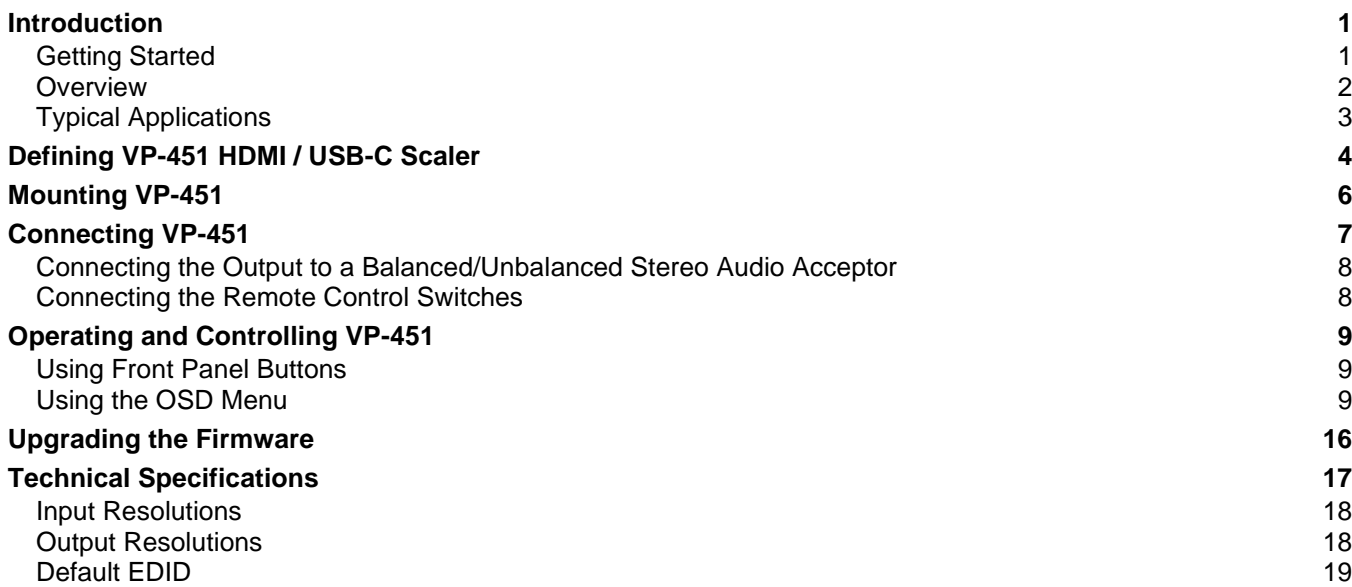

# <span id="page-2-0"></span>Introduction

Welcome to Kramer Electronics! Since 1981, Kramer Electronics has been providing a world of unique, creative, and affordable solutions to the vast range of problems that confront the video, audio, presentation, and broadcasting professional on a daily basis. In recent years, we have redesigned and upgraded most of our line, making the best even better!

## <span id="page-2-1"></span>Getting Started

We recommend that you:

- Unpack the equipment carefully and save the original box and packaging materials for possible future shipment.
- Review the contents of this user manual.

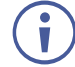

Go to [www.kramerav.com/downloads/VP-451](http://www.kramerav.com/downloads/VP-451) to check for up-to-date user manuals, application programs, and to check if firmware upgrades are available (where appropriate).

## Achieving the Best Performance

- Use only good quality connection cables (we recommend Kramer high-performance, high-resolution cables) to avoid interference, deterioration in signal quality due to poor matching, and elevated noise levels (often associated with low quality cables).
- Do not secure the cables in tight bundles or roll the slack into tight coils.
- Avoid interference from neighboring electrical appliances that may adversely influence signal quality.
- Position your Kramer **VP-451** away from moisture, excessive sunlight and dust.

### Safety Instructions

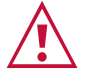

#### **Caution:**

- This equipment is to be used only inside a building. It may only be connected to other equipment that is installed inside a building.
- For products with relay terminals and GPI\O ports, please refer to the permitted rating for an external connection, located next to the terminal or in the User Manual.
- There are no operator serviceable parts inside the unit.

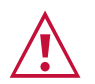

#### **Warning:**

- Use only the power cord that is supplied with the unit.
- To ensure continuous risk protection, replace fuses only according to the rating specified on the product label which located on the bottom of the unit.

## Recycling Kramer Products

The Waste Electrical and Electronic Equipment (WEEE) Directive 2002/96/EC aims to reduce the amount of WEEE sent for disposal to landfill or incineration by requiring it to be collected

and recycled. To comply with the WEEE Directive, Kramer Electronics has made arrangements with the European Advanced Recycling Network (EARN) and will cover any costs of treatment, recycling and recovery of waste Kramer Electronics branded equipment on arrival at the EARN facility. For details of Kramer's recycling arrangements in your particular country go to our recycling pages at [www.kramerav.com/support/recycling.](http://www.kramerav.com/support/recycling)

#### <span id="page-3-0"></span>**Overview**

Congratulations on purchasing your Kramer **VP-451 HDMI / USB-C Scaler**.

**VP-451** is a high-performance 18G 4K digital scaler for HDMI™ and USB-C signals. The unit up-scales, down-scales, and cross-scales to resolutions up to 4K@60 (4:4:4). The output resolution can be set to automatically follow the native resolution of the sink or set manually to a custom resolution.

**VP-451** provides exceptional quality, advanced and user-friendly operation, and flexible connectivity.

### Exceptional Quality

- High-Performance Professional Scaler Supports HDR10 and HDCP 2.2/1.4, and features input auto–switching, constant sync on the output even if the input video signal is lost or interrupted, and a built-in ProcAmp for convenient signal adjustment.
- Automatic Display Control Supports CEC that enables automatically turning the display on and off.
- HDMI Support HDR, CEC, 4K@60, Deep Color / x.v.Color™, 7.1 PCM, Dolby TrueHD and DTS-HD as specified in HDMI 2.0.

#### Advanced and User-friendly Operation

- Fast, Smooth Manual and Auto Switching Between Sources Select the USB Type-C or one of the HDMI inputs, or configure the device to automatically select the active source.
- Convenient Unit Control Control the unit using an OSD (On-Screen Display) menu via front panel buttons and input selector, video freeze and resolution reset front panel buttons. Additionally, connect to the contact closure connector for remote switching of sources. All settings are saved in non-volatile memory.
- USB-C Powering Provides up to 60W of power via the USB-C input, making it suitable for charging USB-C devices.
- User-Friendly Operation LED indicator for each input and for power status. Local firmware upgrade via the USB type-A port ensures lasting, field-proven deployment.
- Easy Installation Compact MegaTOOLS® fan-less enclosure for surface mounting or side-by-side mounting of 2 units in a 1U rack space with the recommended rack adapter.

### Flexible Connectivity

• Flexible Analog Audio Embedding and Extraction (De-embedding) – The user can select the unbalanced analog audio input to embed into the HDMI output signal. On the output, the user can select to extract the audio signal and output it as balanced analog audio.

## <span id="page-4-0"></span>Typical Applications

**VP-451** is ideal for the following typical applications:

- Meeting rooms and huddle spaces.
- Conversion between video formats.
- Charging USB-C devices.

#### Controlling your VP-451

Control your **VP-451** via the front panel buttons and via contact closure switches.

# <span id="page-5-0"></span>Defining VP-451 HDMI / USB-C Scaler

This section defines **VP-451**.

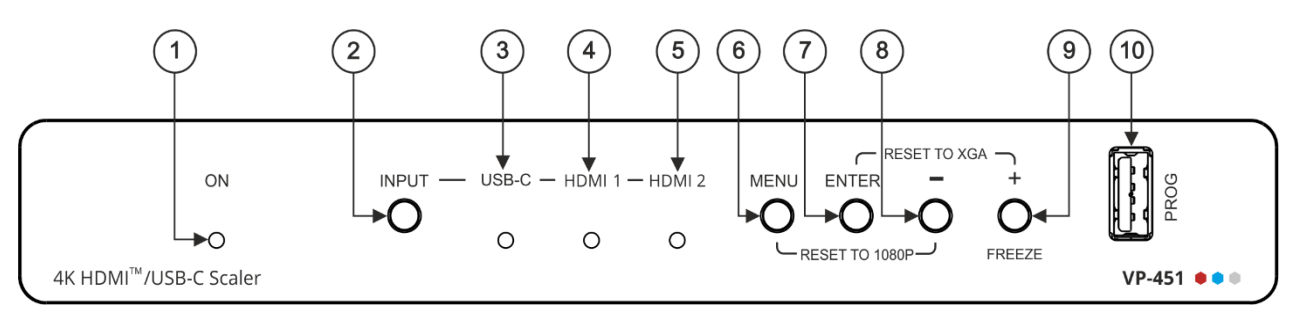

Figure 1: VP-451 HDMI / USB-C Scaler Front Panel

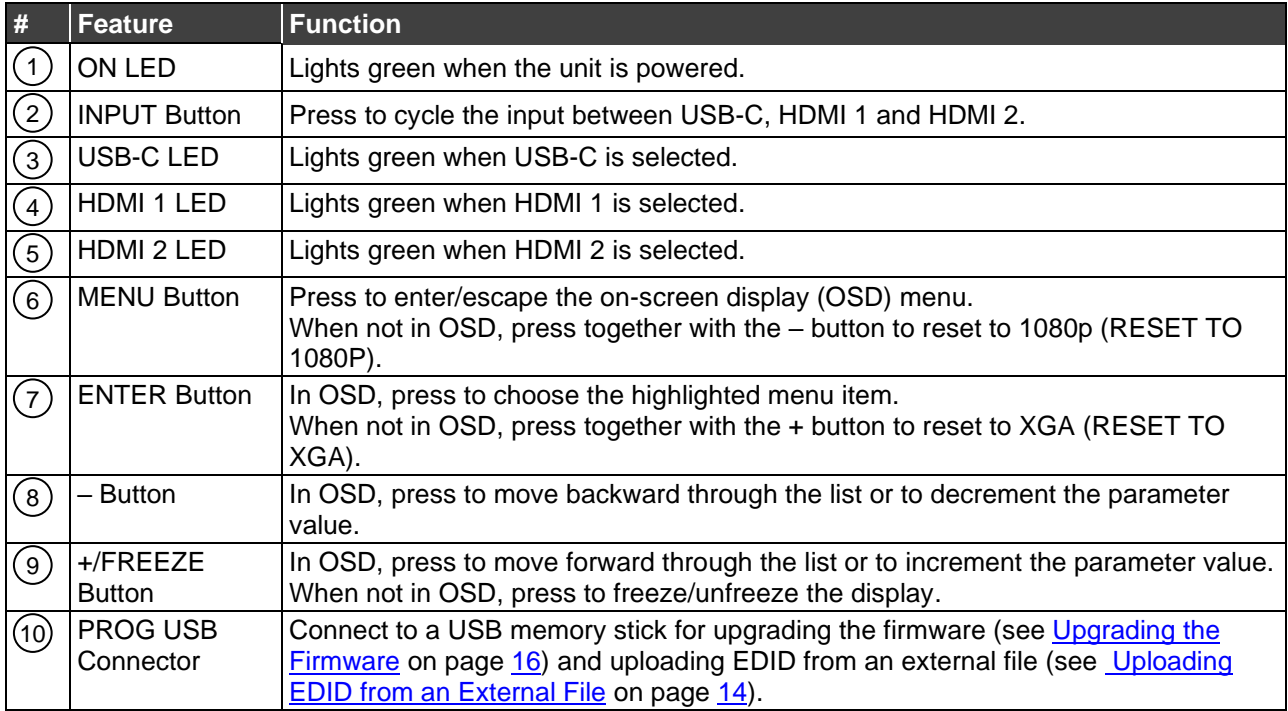

Kramer Electronics Ltd.

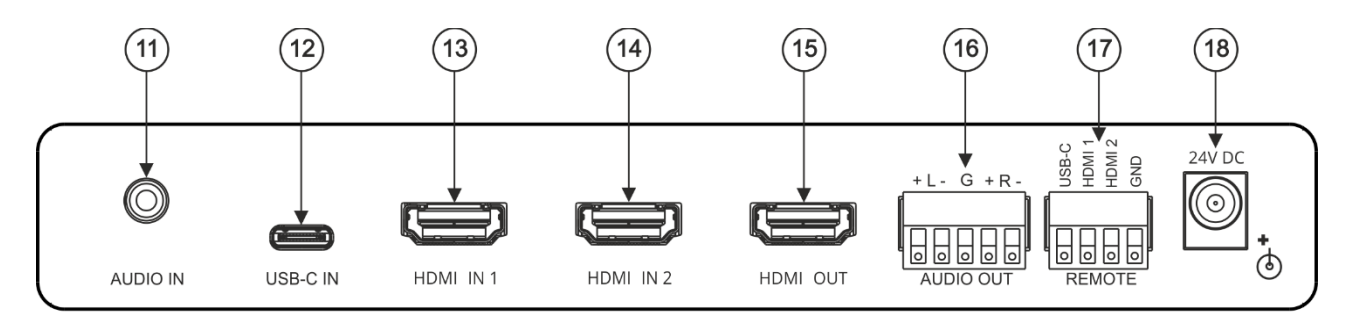

#### Figure 2: VP-451 HDMI / USB-C Scaler Rear Panel

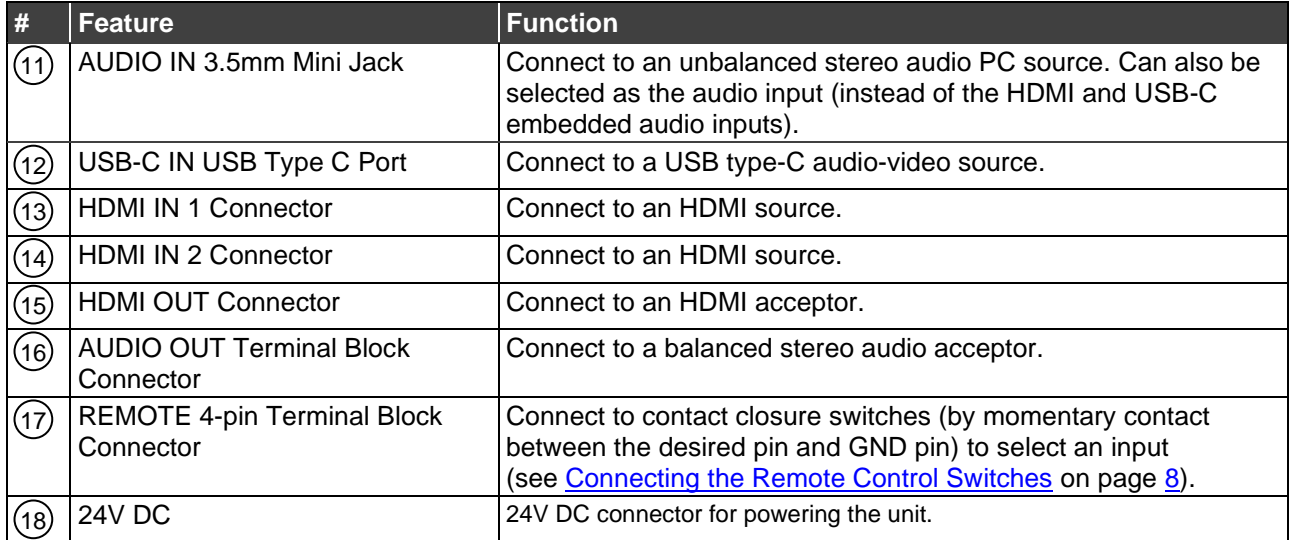

# <span id="page-7-0"></span>Mounting VP-451

This section provides instructions for mounting **VP-451**. Before installing, verify that the environment is within the recommended range:

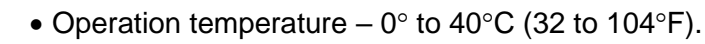

- Storage temperature  $-$  -40 $\degree$  to +70 $\degree$ C (-40 to +158 $\degree$ F).
- Humidity 10% to 90%, RHL non-condensing.

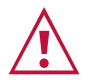

Ť

## • Mount **VP-451** before connecting any cables or power.

**Caution:**

#### **Warning:**

- Ensure that the environment (e.g., maximum ambient temperature & air flow) is compatible for the device.
- Avoid uneven mechanical loading.
- Appropriate consideration of equipment nameplate ratings should be used for avoiding overloading of the circuits.
- Reliable earthing of rack-mounted equipment should be maintained.
- Maximum mounting height for the device is 2 meters.

**To mount the VP-451 on a rack**

Mount the unit in a rack using the recommended rack adapter (see [www.kramerav.com/product/VP-451\)](http://www.kramerav.com/product/VP-451).

**To mount the VP-451 on a table or shelf**

- Attach the rubber feet and place the unit on a flat surface.
- Fasten a bracket (included) on each side of the unit and attach it to a flat surface.

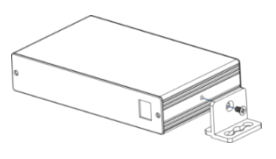

For more information go to [www.kramerav.com/downloads/VP-451.](http://www.kramerav.com/downloads/VP-451)

# <span id="page-8-0"></span>Connecting VP-451

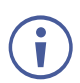

Always switch off the power to each device before connecting it to your **VP-451**. After connecting your **VP-451**, connect its power and then switch on the power to each device.

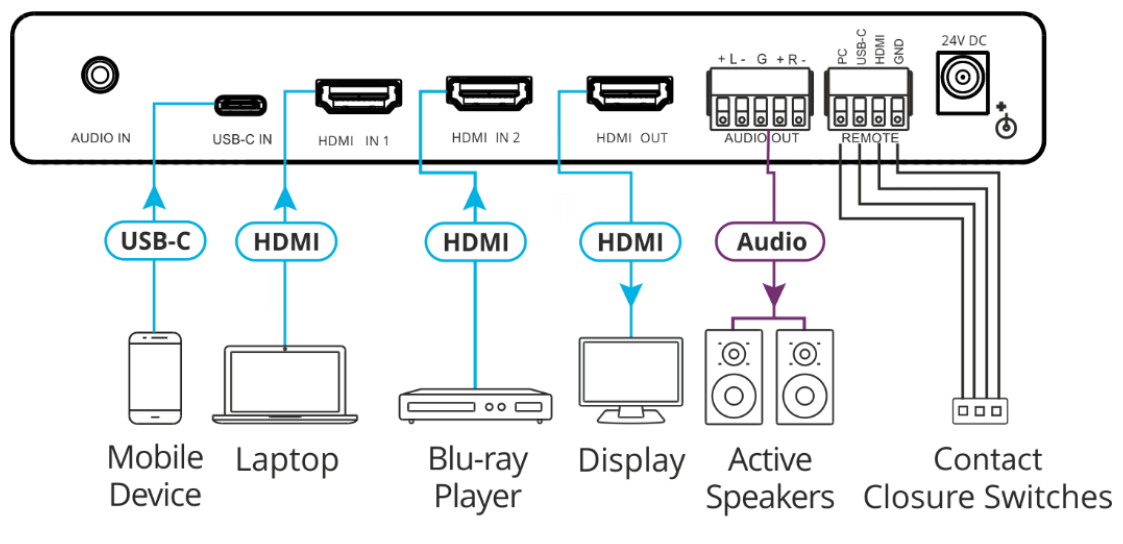

Figure 3: Connecting to the **VP-451** Rear Panel

#### <span id="page-8-1"></span>**To connect the VP-451 as illustrated in the example in** [Figure](#page-8-1) 3:

- 1. Connect a USB source (for example, a mobile device) to the USB-C IN connector (12).
- 2. Connect an HDMI source (for example, a laptop) to the HDMI IN 1 connector (13).
- 3. Connect an HDMI source (for example, a Blu-ray player) to the HDMI IN 2 connector (14).
- 4. Connect the HDMI OUT connector (15) to an HDMI acceptor (for example, a display).
- 5. Connect the AUDIO OUT 5-pin terminal block connector  $(16)$  to a balanced stereo audio acceptor (for example, active speakers).
- 6. Connect the REMOTE 4-pin terminal block connector  $(17)$  to contact closure switches (for example, Kramer **RC-21TB**).
- 7. Connect the power adapter to **VP-451** and to the mains electricity (not shown in [Figure](#page-8-1) 3).

## <span id="page-9-0"></span>Connecting the Output to a Balanced/Unbalanced Stereo Audio Acceptor

The following are the pinouts for connecting the output to a balanced or unbalanced stereo audio acceptor:

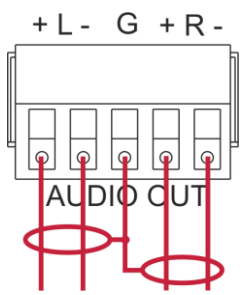

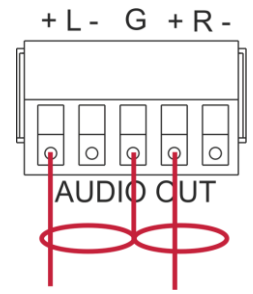

Figure 4: Connecting to a Balanced Stereo Audio **Acceptor** 

Figure 5: Connecting to an Unbalanced Stereo Audio Acceptor

## <span id="page-9-1"></span>Connecting the Remote Control Switches

Momentarily connect the desired pin to the GND pin to select an input:

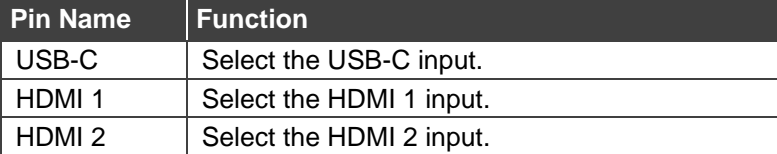

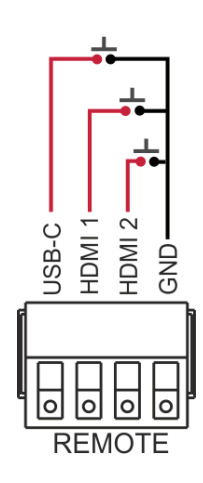

# <span id="page-10-0"></span>Operating and Controlling VP-451

Operate and control **VP-451** via:

- Front panel buttons (see [Using Front Panel Buttons](#page-10-1) on page [9\)](#page-10-1).
- Remote control switches to select an input (see [Connecting the Remote Control](#page-9-1)  [Switches](#page-9-1) on page [8\)](#page-9-1).
- OSD menu (see [Using the OSD Menu](#page-10-2) on page [9\)](#page-10-2).

## <span id="page-10-1"></span>Using Front Panel Buttons

Press the **VP-451** front panel buttons to:

- Select the required INPUT (USB-C, HDMI IN or HDMI 2).
- Reset the resolution to XGA/1080p.
- Freeze the output.
- Control the device via the OSD menu, using the MENU, ENTER, and navigation buttons (see [Using the OSD Menu](#page-10-2) on page [9\)](#page-10-2).

### <span id="page-10-2"></span>Using the OSD Menu

Use the OSD buttons to control the **VP-451** via the OSD menu (for more information, see [Navigating OSD Buttons](#page-11-0) on page [10\)](#page-11-0).

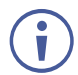

The default OSD timeout is set to 10 seconds.

Use the OSD menu to perform the following operations:

- [Setting Image Parameters](#page-11-1) on page [10.](#page-11-1)
- [Selecting an](#page-11-2) Input Signal on page [10.](#page-11-2)
- [Setting Output Parameters](#page-12-0) on page [11.](#page-12-0)
- [Setting Audio Parameterso](#page-12-1)n page [11.](#page-12-1)
- [Setting OSD Parameters](#page-13-0) on page [12.](#page-13-0)
- [Setting HDCP](#page-13-1) on page [12.](#page-13-1)
- [Setting Sleep Mode](#page-13-2) on page [12.](#page-13-2)
- [Setting Switching Mode](#page-14-0) on page [13.](#page-14-0)
- Setting FREEZE [Mode Functionality](#page-14-1) on page [13.](#page-14-1)
- [Managing EDID](#page-15-1) on page [14.](#page-15-1)
- [Viewing Device Information](#page-15-2) on page [14.](#page-15-2)
- [Performing Factory Reset](#page-16-0) on page [15.](#page-16-0)

### <span id="page-11-0"></span>Navigating OSD Buttons

**To enter and use the OSD menu buttons:**

- 1. Press MENU.
- 2. Press:
	- **ENTER** to accept changes and to change the menu settings.
	- **EXECT Arrow buttons** to move through the OSD menu, which is displayed on the video output.
	- **EXIT** to exit the menu.

#### <span id="page-11-1"></span>Setting Image Parameters

**To set the image parameters:**

- 1. On the front panel press **MENU**. The menu appears.
- 2. Click **PICTURE** and define the image parameters according to the information in the following table:

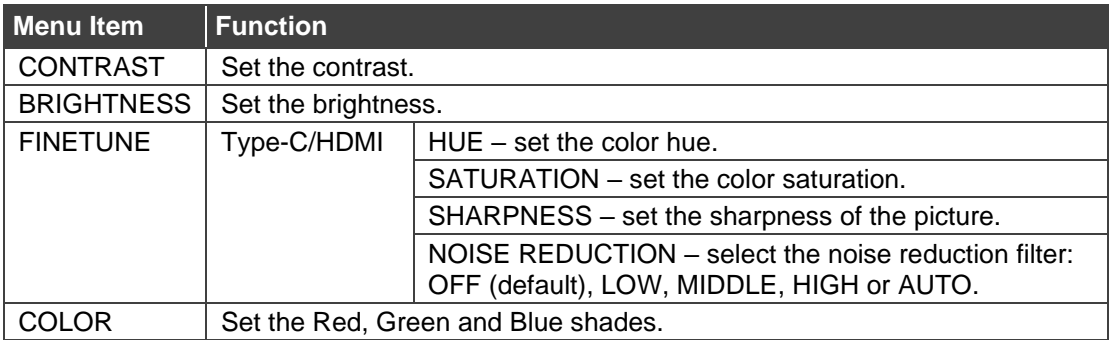

#### <span id="page-11-2"></span>Selecting an Input Signal

**To set the input source:**

- 1. On the front panel press **MENU**. The menu appears.
- 2. Click **INPUT** and select the **SOURCE**:
	- HDMI 1(default).
	- HDMI 2.
	- Type C.

### <span id="page-12-0"></span>Setting Output Parameters

**To set the output parameters:**

- 1. On the front panel press **MENU**. The menu appears.
- 2. Click **OUTPUT** and define the output parameters according to the information in the following table:

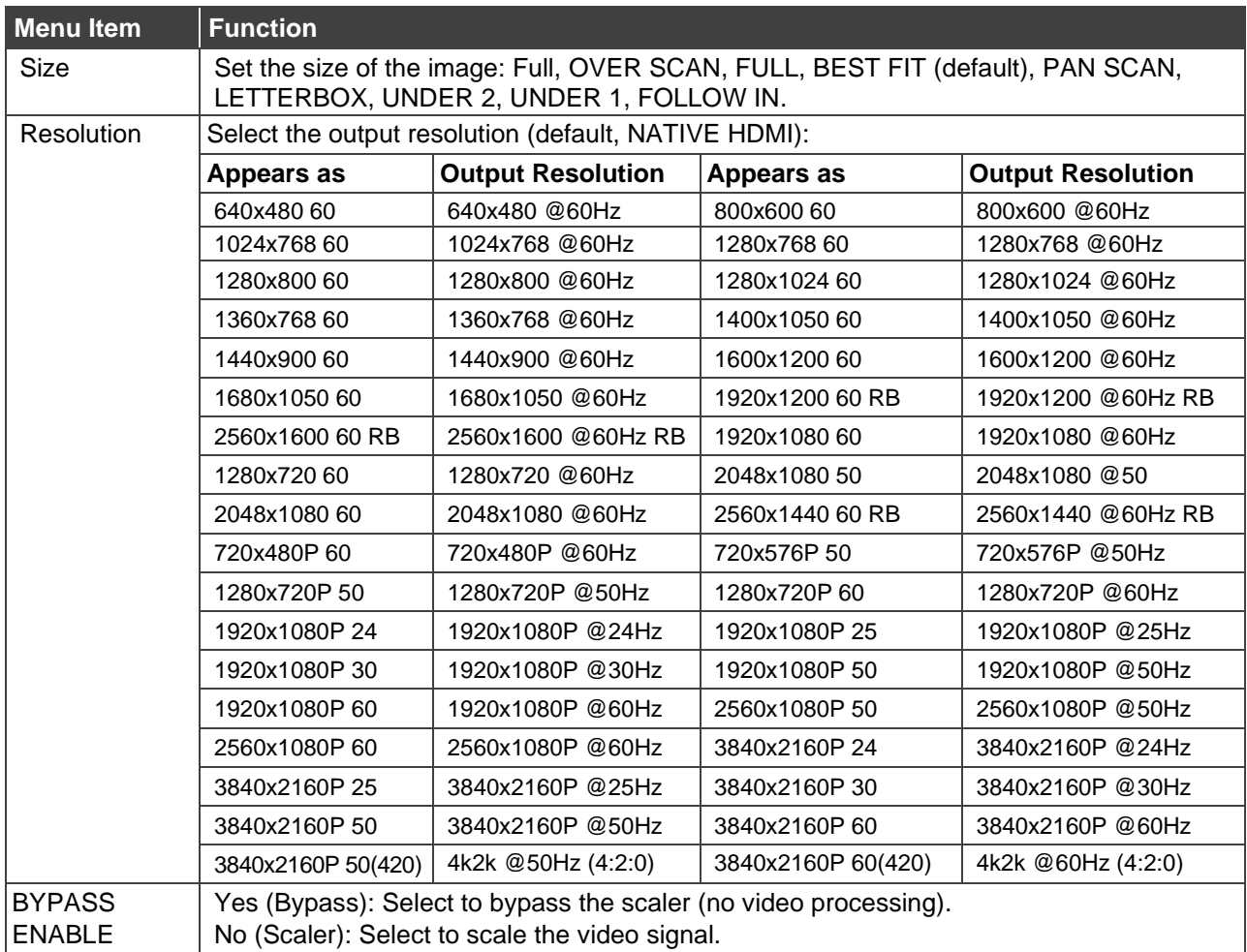

### <span id="page-12-1"></span>Setting Audio Parameters

**To set the audio:**

- 1. On the front panel press **MENU**. The menu appears.
- 2. Click **Audio** and define the audio parameters according to the information in the following table:

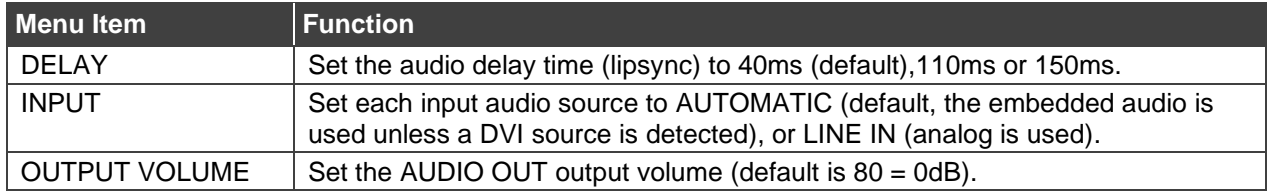

### <span id="page-13-0"></span>Setting OSD Parameters

**To set the OSD parameters:**

- 1. On the front panel press **MENU**. The menu appears.
- 2. Click **OSD** and define the OSD parameters according to the information in the following table:

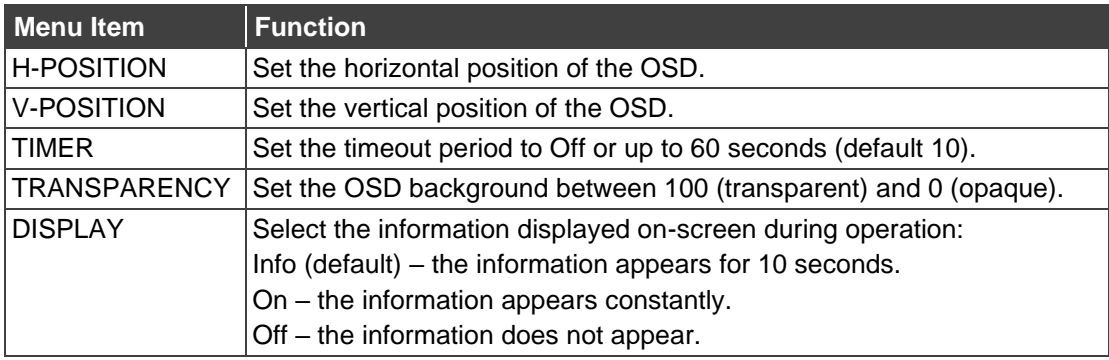

#### <span id="page-13-1"></span>Setting HDCP

**To set the HDCP on the inputs and output:**

- 1. On the front panel press **MENU**. The menu appears.
- 2. Click **Advanced** and define the HDCP parameters according to the information in the following table:

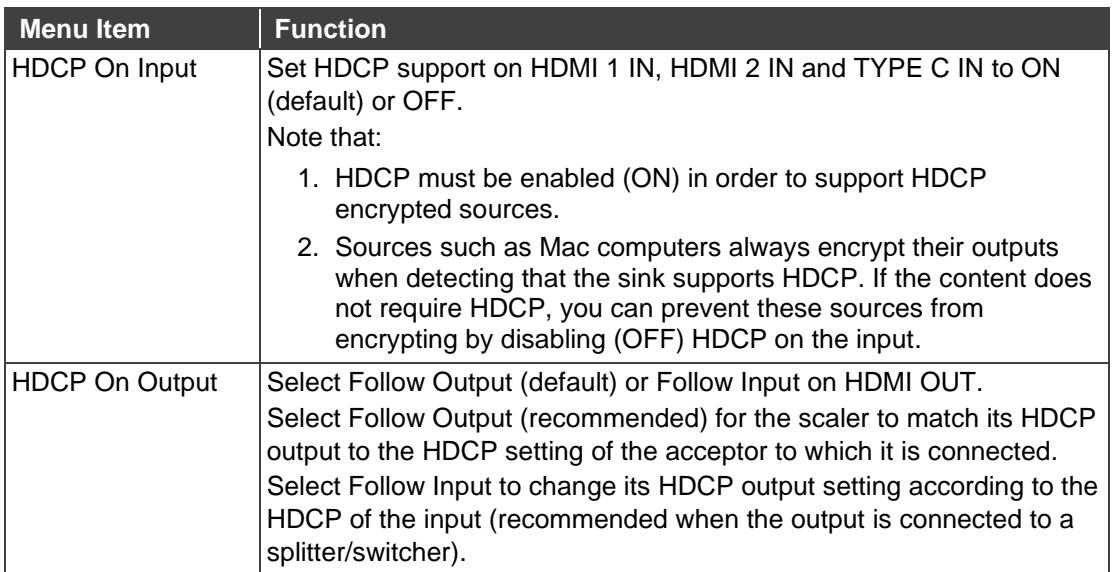

#### <span id="page-13-2"></span>Setting Sleep Mode

**VP-451** enables configuring if and when a connected display enters sleep mode using the Auto Sync Off feature. Auto Sync Off turns off the output after a period of not detecting a valid video signal on the input(s) until a valid input is again detected or any keypad is pressed.

**To set Auto Sync Off:**

- 1. On the front panel press **MENU**. The menu appears.
- 2. Click **ADVANCED** and select **Auto Sync Off**.

3. Define Auto Sync Off according to the information in the following table:

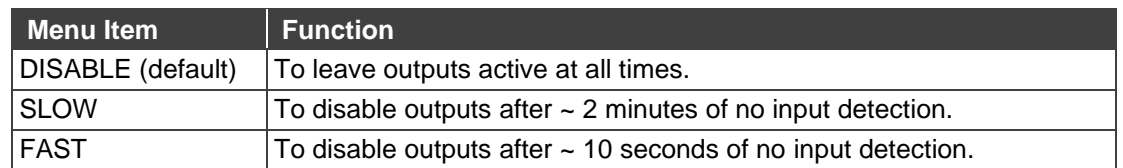

#### <span id="page-14-0"></span>Setting Switching Mode

**VP-451** enables configuring for automatic switching of the input source upon signal loss or when a source is plugged in.

**To set the switching mode:**

- 1. On the front panel press **MENU**. The menu appears.
- 2. Click **ADVANCED** and select **AUTO SWITCH**.
- 3. Select the switching mode according to the information in the following table:

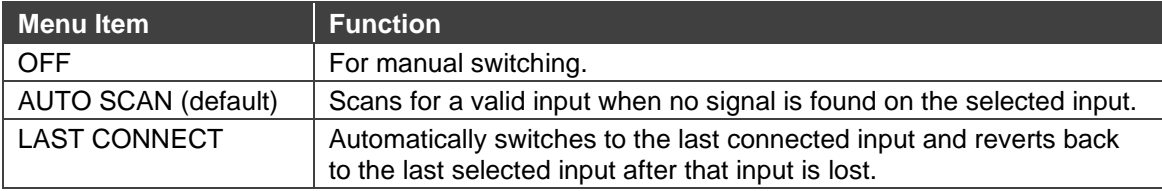

### <span id="page-14-1"></span>Setting FREEZE Mode Functionality

**To set the functionality of the FREEZE front panel button:**

- 1. On the front panel press **MENU**. The menu appears.
- 2. Click **Advanced** and select **FREEZE**.
- 3. Set a panel lock mode according to the information in the following table:

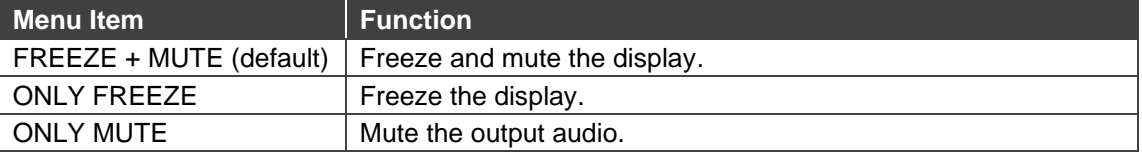

#### <span id="page-15-1"></span>Managing EDID

**To manage the EDID:**

- 1. On the front panel press **MENU**. The menu appears.
- 2. Click ADVANCED and select **EDID**.
- 3. For each input (HDMI IN 1, HDMI IN 2 and TYPE-C), select one of the EDID options according to the information in the following table:

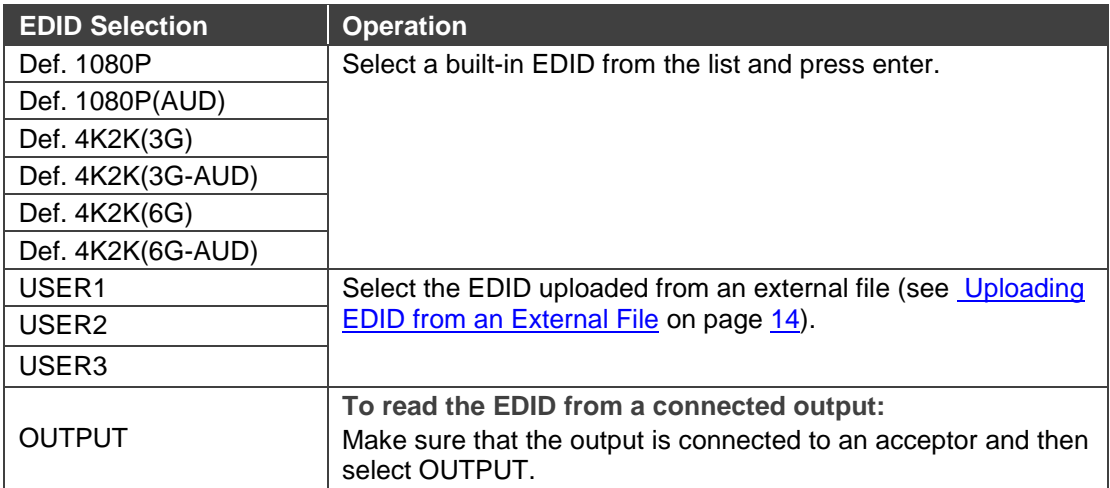

<span id="page-15-0"></span>**Uploading EDID from an External File**

**To select the EDID from an external file:**

- 1. Save the EDID file to a memory stick. The EDID file name should include USER1, USER2 or USER3. For example, use EDID\_USER1.bin for USER 1, EDID\_USER2 for USER 2 and EDID\_USER3 for USER 3.
- 2. Plug the memory stick into the PROG USB port  $(10)$  on the device front panel.
- 3. On the front panel press **MENU**. The OSD menu appears.
- 4. Click **ADVANCED** and select **EDID UPLOAD**.
- 5. Select **USER EDID**. The external EDID file (EDID\_USER1.bin, in this example) is stored to USER 1.

You can now read the uploaded EDID to an input by selecting USER 1 in a selected input in the ADVANCED>EDID menu.

#### <span id="page-15-2"></span>Viewing Device Information

Device information includes the selected source, the input and output resolutions, and the software version.

**To view the information:**

- 1. On the front panel press **MENU**. The menu appears.
- 2. Click **INFO** and view the input resolution, output resolution and software version.

## <span id="page-16-0"></span>Performing Factory Reset

**To perform factory reset:**

- 1. On the front panel press **MENU**. The menu appears.
- 2. Click **FACTORY** and select **Reset**
- 3. Click **Yes**.

Wait for completion of factory reset (resolution is set to Native).

# <span id="page-17-0"></span>Upgrading the Firmware

**To upgrade the firmware:**

1. Save the new firmware file to a memory stick.

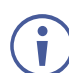

The memory stick should only include this file.

- 2. Power the device.
- 3. Verify that an 1080p input source and a display are connected to the device.
- 4. Plug the memory stick into the PROG USB port  $(10)$  on the device front panel.
- 5. Press and hold both the MENU button  $(6)$  and the ENTER button  $(7)$  until input LEDs flash and then release. During upgrade the LEDs flash and once complete, one of the INPUT LEDs turns on and a valid signal appears on the output.
- 6. Check that the OSD Info screen shows the latest FW version.

# <span id="page-18-0"></span>Technical Specifications

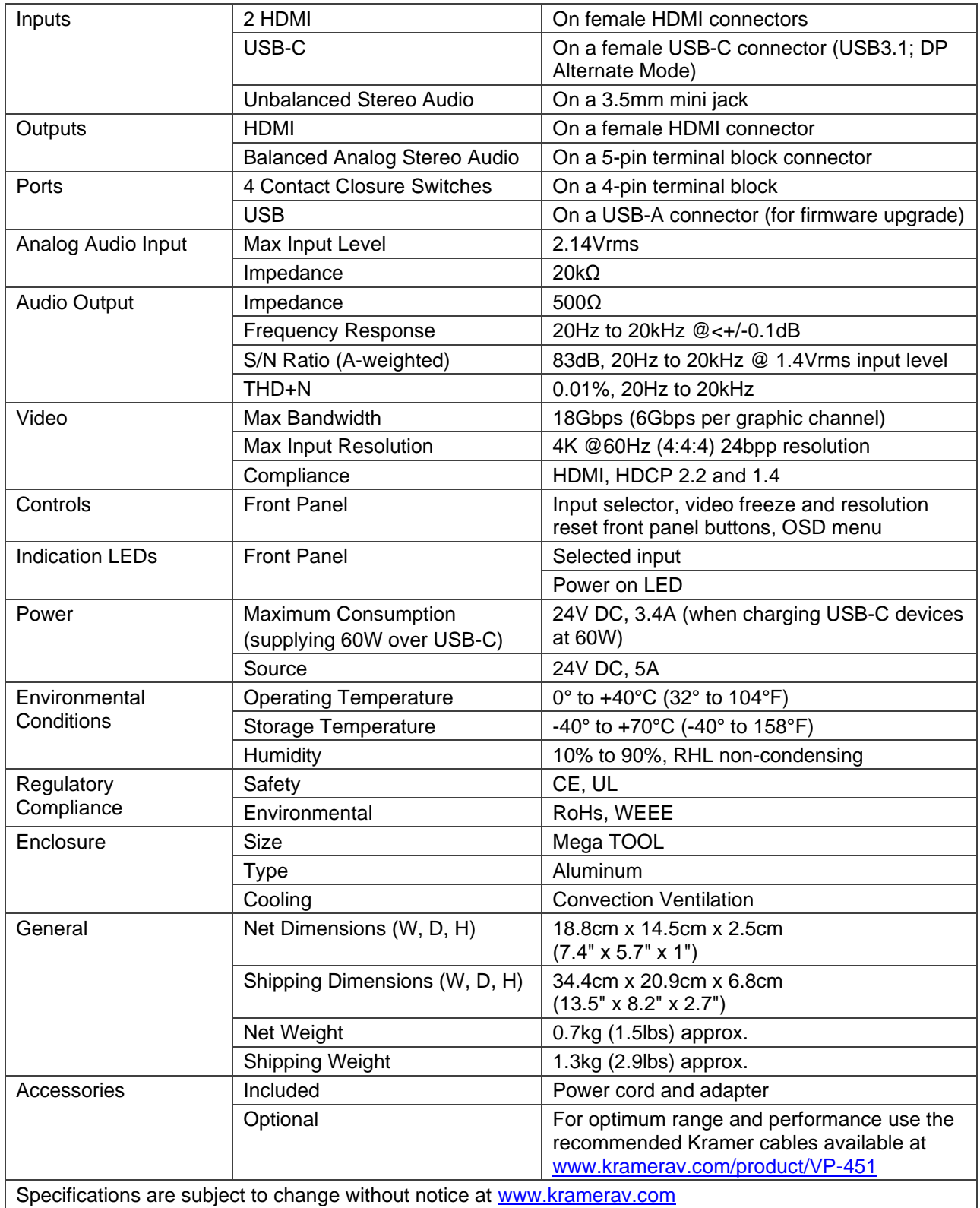

## <span id="page-19-0"></span>Input Resolutions

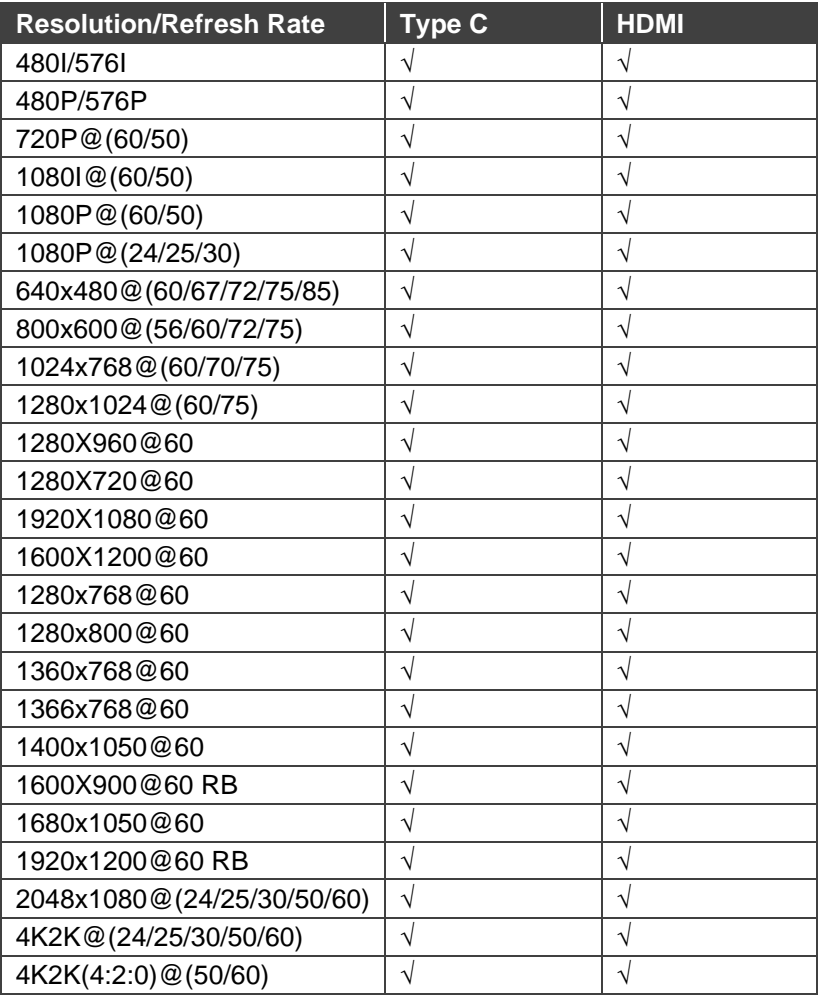

## <span id="page-19-1"></span>Output Resolutions

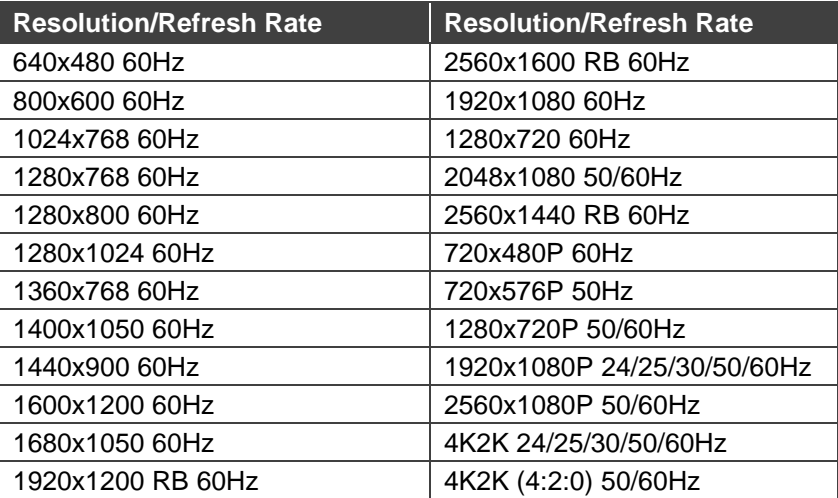

### <span id="page-20-0"></span>Default EDID

Monitor Model name............... VP-451 Manufacturer............. KMR Plug and Play ID......... KMR060D Serial number............ 49 Manufacture date......... 2018, ISO week 6 Filter driver............ None ------------------------- EDID revision............ 1.3 Input signal type........ Digital Color bit depth.......... Undefined Display type............. Monochrome/grayscale Screen size.............. 360 x 360 mm (20.0 in) Power management......... Standby, Suspend Extension blocs.......... 1 (CEA-EXT) ------------------------- DDC/CI................... Not supported Color characteristics Default color space...... Non-sRGB Display gamma............ 2.40 Red chromaticity......... Rx 0.611 - Ry 0.329 Green chromaticity....... Gx 0.313 - Gy 0.559 Blue chromaticity........ Bx 0.148 - By 0.131 White point (default).... Wx 0.320 - Wy 0.336 Additional descriptors... None Timing characteristics Horizontal scan range.... 15-136kHz Vertical scan range...... 23-61Hz Video bandwidth.......... 600MHz CVT standard............. Not supported GTF standard............. Not supported Additional descriptors... None Preferred timing......... Yes Native/preferred timing.. 3840x2160p at 60Hz (16:9) Modeline............... "3840x2160" 594.000 3840 4016 4104 4400 2160 2168 2178 2250 +hsync +vsync Detailed timing #1....... 1920x1080p at 60Hz (16:9) Modeline............... "1920x1080" 148.500 1920 2008 2052 2200 1080 1084 1089 1125 +hsync +vsync Standard timings supported 640 x 480p at 60Hz - IBM VGA 640 x 480p at 72Hz - VESA 640 x 480p at 75Hz - VESA 800 x 600p at 56Hz - VESA 800 x 600p at 60Hz - VESA 800 x 600p at 72Hz - VESA 800 x 600p at 75Hz - VESA 1024 x 768p at 60Hz - VESA 1024 x 768p at 70Hz - VESA 1024 x 768p at 75Hz - VESA 1280 x 1024p at 75Hz - VESA 1600 x 1200p at 60Hz - VESA STD 1280 x 1024p at 60Hz - VESA STD 1400 x 1050p at 60Hz - VESA STD 1920 x 1080p at 60Hz - VESA STD 640 x 480p at 85Hz - VESA STD 800 x 600p at 85Hz - VESA STD 1024 x 768p at 85Hz - VESA STD 1280 x 1024p at 85Hz - VESA STD EIA/CEA-861 Information Revision number.......... 3 IT underscan............. Supported Basic audio.............. Supported YCbCr 4:4:4.............. Supported YCbCr 4:2:2.............. Supported Native formats........... 0 Detailed timing #1....... 1440x900p at 60Hz (16:10) Modeline............... "1440x900" 106.500 1440 1520 1672 1904 900 903 909 934 -hsync +vsync Detailed timing #2....... 1366x768p at 60Hz (16:9) Modeline............... "1366x768" 85.500 1366 1436 1579 1792 768 771 774 798 +hsync +vsync Detailed timing #3....... 1920x1200p at 60Hz (16:10) Modeline............... "1920x1200" 154.000 1920 1968 2000 2080 1200 1203 1209 1235 +hsync -vsync CE video identifiers (VICs) - timing/formats supported 1920 x 1080p at 60Hz - HDTV (16:9, 1:1)

 1920 x 1080p at 50Hz - HDTV (16:9, 1:1) 1280 x 720p at 60Hz - HDTV (16:9, 1:1)

 1280 x 720p at 50Hz - HDTV (16:9, 1:1) 1920 x 1080i at 60Hz - HDTV (16:9, 1:1) 1920 x 1080i at 50Hz - HDTV (16:9, 1:1) 720 x 480p at 60Hz - EDTV (4:3, 8:9) 720 x 576p at 50Hz - EDTV (4:3, 16:15) 720 x 480i at 60Hz - Doublescan (4:3, 8:9) 720 x 576i at 50Hz - Doublescan (4:3, 16:15) 1920 x 1080p at 30Hz - HDTV (16:9, 1:1) 1920 x 1080p at 25Hz - HDTV (16:9, 1:1) 1920 x 1080p at 24Hz - HDTV (16:9, 1:1) 1920 x 1080p at 24Hz - HDTV (16:9, 1:1) 1920 x 1080p at 24Hz - HDTV (16:9, 1:1) 1920 x 1080p at 24Hz - HDTV (16:9, 1:1) 1920 x 1080p at 24Hz - HDTV (16:9, 1:1) 1920 x 1080p at 24Hz - HDTV (16:9, 1:1) NB: NTSC refresh rate = (Hz\*1000)/1001 CE audio data (formats supported) LPCM 2-channel, 16/20/24 bit depths at 32/44/48 kHz CE speaker allocation data Channel configuration.... 2.0 Front left/right......... Yes Front LFE................ No Front center............. No Rear left/right.......... No Rear center.............. No Front left/right center.. No Rear left/right center... No Rear LFE................. No CE vendor specific data (VSDB) IEEE registration number. 0x000C03 CEC physical address..... 1.0.0.0 Supports AI (ACP, ISRC).. No Supports 48bpp........... Yes Supports 36bpp........... Yes Supports 30bpp........... Yes Supports YCbCr 4:4:4..... Yes Supports dual-link DVI... No Maximum TMDS clock....... 300MHz Audio/video latency (p).. n/a Audio/video latency (i).. n/a HDMI video capabilities.. Yes EDID screen size......... No additional info 3D formats supported..... Not supported Data payload............. 030C001000783C20008001020304 CE vendor specific data (VSDB) IEEE registration number. 0xC45DD8 CEC physical address..... 0.1.7.8 Supports AI (ACP, ISRC).. Yes Supports 48bpp........... No Supports 36bpp........... No Supports 30bpp........... No Supports YCbCr 4:4:4..... No Supports dual-link DVI... No Maximum TMDS clock....... 35MHz

Reserved video related data Data payload............. 0F000003

Report information

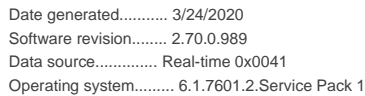

#### Raw data

 00,FF,FF,FF,FF,FF,FF,00,2D,B2,0D,06,31,00,00,00,06,1C,01,03,80,24,24,8C,C2,90,20,9C,54,50,8F,26, 21,52,56,2F,CF,00,A9,40,81,80,90,40,D1,C0,31,59,45,59,61,59,81,99,08,E8,00,30,F2,70,5A,80,B0,58, 8A,00,BA,88,21,00,00,1E,02,3A,80,18,71,38,2D,40,58,2C,45,00,BA,88,21,00,00,1E,00,00,00,FC,00,56, 50,2D,34,35,31,0A,20,20,20,20,20,20,00,00,00,FD,00,17,3D,0F,88,3C,00,0A,20,20,20,20,20,20,01,2F, 02,03,3B,F0,52,10,1F,04,13,05,14,02,11,06,15,22,21,20,5D,5E,5F,60,61,23,09,07,07,83,01,00,00,6E, 03,0C,00,10,00,78,3C,20,00,80,01,02,03,04,67,D8,5D,C4,01,78,80,07,E4,0F,00,00,03,9A,29,A0,D0,51, 84,22,30,50,98,36,00,10,0A,00,00,00,1C,66,21,56,AA,51,00,1E,30,46,8F,33,00,10,09,00,00,00,1E,28, 3C,80,A0,70,B0,23,40,30,20,36,00,10,0A,00,00,00,1A,00,00,00,00,00,00,00,00,00,00,00,00,00,00,E0

The warranty obligations of Kramer Electronics Inc. ("Kramer Electronics") for this product are limited to the terms set forth below: **What is Covered** 

This limited warranty covers defects in materials and workmanship in this product.

#### **What is Not Covered**

This limited warranty does not cover any damage, deterioration or malfunction resulting from any alteration, modification, improper or unreasonable use or maintenance, misuse, abuse, accident, neglect, exposure to excess moisture, fire, improper packing and shipping (such claims must be presented to the carrier), lightning, power surges, or other acts of nature. This limited warranty does not cover any damage, deterioration or malfunction resulting from the installation or removal of this product from any installation, any unauthorized tampering with this product, any repairs attempted by anyone unauthorized by Kramer Electronics to make such repairs, or any other cause which does not relate directly to a defect in materials and/or workmanship of this product. This limited warranty does not cover cartons, equipment enclosures, cables or accessories used in conjunction with this product. Without limiting any other exclusion herein, Kramer Electronics does not warrant that the product covered hereby, including, without limitation, the technology and/or integrated circuit(s) included in the product, will not become obsolete or that such items are or will remain compatible with any other product or technology with which the product may be used.

#### **How Long this Coverage Lasts**

The standard limited warranty for Kramer products is seven (7) years from the date of original purchase, with the following exceptions:

- 1. All Kramer VIA hardware products are covered by a standard three (3) year warranty for the VIA hardware and a standard three (3) year warranty for firmware and software updates; all Kramer VIA accessories, adapters, tags, and dongles are covered by a standard one (1) year warranty.
- 2. Kramer fiber optic cables, adapter-size fiber optic extenders, pluggable optical modules, active cables, cable retractors, ring mounted adapters, portable power chargers, Kramer speakers, and Kramer touch panels are all covered by a standard one (1) year warranty.
- 3. All Kramer Cobra products, all Kramer Calibre products, all Kramer Minicom digital signage products, all HighSecLabs products, all streaming, and all wireless products are covered by a standard three (3) year warranty.
- 4. All Sierra Video MultiViewers are covered by a standard five (5) year warranty.
- 5. Sierra switchers & control panels are covered by a standard seven (7) year warranty (excluding power supplies and fans that are covered for three (3) years).
- 6. K-Touch software is covered by a standard one (1) year warranty for software updates.
- 7. All Kramer passive cables are covered by a ten (10) year warranty.

#### **Who is Covered**

Only the original purchaser of this product is covered under this limited warranty. This limited warranty is not transferable to subsequent purchasers or owners of this product.

#### **What Kramer Electronics Will Do**

Kramer Electronics will, at its sole option, provide one of the following three remedies to whatever extent it shall deem necessary to satisfy a proper claim under this limited warranty:

- 1. Elect to repair or facilitate the repair of any defective parts within a reasonable period of time, free of any charge for the necessary parts and labor to complete the repair and restore this product to its proper operating condition. Kramer Electronics will also pay the shipping costs necessary to return this product once the repair is complete.
- 2. Replace this product with a direct replacement or with a similar product deemed by Kramer Electronics to perform substantially the same function as the original product. If a direct or similar replacement product is supplied, the original product's end warranty date remains unchanged and is transferred to the replacement product.
- 3. Issue a refund of the original purchase price less depreciation to be determined based on the age of the product at the time remedy is sought under this limited warranty.

#### **What Kramer Electronics Will Not Do Under This Limited Warranty**

If this product is returned to Kramer Electronics or the authorized dealer from which it was purchased or any other party authorized to repair Kramer Electronics products, this product must be insured during shipment, with the insurance and shipping charges prepaid by you. If this product is returned uninsured, you assume all risks of loss or damage during shipment. Kramer Electronics will not be responsible for any costs related to the removal or reinstallation of this product from or into any installation. Kramer Electronics will not be responsible for any costs related to any setting up this product, any adjustment of user controls or any programming required for a specific installation of this product.

#### **How to Obtain a Remedy Under This Limited Warranty**

To obtain a remedy under this limited warranty, you must contact either the authorized Kramer Electronics reseller from whom you purchased this product or the Kramer Electronics office nearest you. For a list of authorized Kramer Electronics resellers and/or Kramer Electronics authorized service providers, visit our web site at www.kramerav.com or contact the Kramer Electronics office nearest you.

In order to pursue any remedy under this limited warranty, you must possess an original, dated receipt as proof of purchase from an authorized Kramer Electronics reseller. If this product is returned under this limited warranty, a return authorization number, obtained from Kramer Electronics, will be required (RMA number). You may also be directed to an authorized reseller or a person authorized by Kramer Electronics to repair the product. If it is decided that this product should be returned directly to Kramer Electronics, this product should be properly packed, preferably in the original carton, for shipping. Cartons not bearing a return authorization number will be refused.

#### **Limitation of Liability**

THE MAXIMUM LIABILITY OF KRAMER ELECTRONICS UNDER THIS LIMITED WARRANTY SHALL NOT EXCEED THE ACTUAL PURCHASE PRICE PAID FOR THE PRODUCT. TO THE MAXIMUM EXTENT PERMITTED BY LAW, KRAMER ELECTRONICS IS NOT RESPONSIBLE FOR DIRECT, SPECIAL, INCIDENTAL OR CONSEQUENTIAL DAMAGES RESULTING FROM ANY BREACH OF WARRANTY OR CONDITION, OR UNDER ANY OTHER LEGAL THEORY. Some countries, districts or states do not allow the exclusion or limitation of relief, special, incidental, consequential or indirect damages, or the limitation of liability to specified amounts, so the above limitations or exclusions may not apply to you. **Exclusive Remedy**

TO THE MAXIMUM EXTENT PERMITTED BY LAW, THIS LIMITED WARRANTY AND THE REMEDIES SET FORTH ABOVE ARE EXCLUSIVE AND IN LIEU OF ALL OTHER WARRANTIES, REMEDIES AND CONDITIONS, WHETHER ORAL OR WRITTEN, EXPRESS OR IMPLIED. TO THE MAXIMUM EXTENT PERMITTED BY LAW, KRAMER ELECTRONICS SPECIFICALLY DISCLAIMS ANY AND ALL IMPLIED WARRANTIES, INCLUDING, WITHOUT LIMITATION, WARRANTIES OF MERCHANTABILITY AND FITNESS FOR A PARTICULAR PURPOSE. IF KRAMER ELECTRONICS CANNOT LAWFULLY DISCLAIM OR EXCLUDE IMPLIED WARRANTIES UNDER APPLICABLE LAW, THEN ALL IMPLIED WARRANTIES COVERING THIS PRODUCT, INCLUDING WARRANTIES OF MERCHANTABILITY AND FITNESS FOR A PARTICULAR PURPOSE, SHALL APPLY TO THIS PRODUCT AS PROVIDED UNDER APPLICABLE LAW.

IF ANY PRODUCT TO WHICH THIS LIMITED WARRANTY APPLIES IS A "CONSUMER PRODUCT" UNDER THE MAGNUSON-MOSS WARRANTY ACT (15 U.S.C.A. §2301, ET SEQ.) OR OTHER APPLICABLE LAW, THE FOREGOING DISCLAIMER OF IMPLIED WARRANTIES SHALL NOT APPLY TO YOU, AND ALL IMPLIED WARRANTIES ON THIS PRODUCT, INCLUDING WARRANTIES OF MERCHANTABILITY AND FITNESS FOR THE PARTICULAR PURPOSE, SHALL APPLY AS PROVIDED UNDER APPLICABLE LAW.

#### **Other Conditions**

This limited warranty gives you specific legal rights, and you may have other rights which vary from country to country or state to state. This limited warranty is void if (i) the label bearing the serial number of this product has been removed or defaced, (ii) the product is not distributed by Kramer Electronics or (iii) this product is not purchased from an authorized Kramer Electronics reseller. If you are unsure whether a reseller is an authorized Kramer Electronics reseller, visit our web site at www.kramerav.com or contact a Kramer Electronics office from the list at the end of this document.

Your rights under this limited warranty are not diminished if you do not complete and return the product registration form or complete and submit the online product registration form. Kramer Electronics thanks you for purchasing a Kramer Electronics product. We hope it will give you years of satisfaction.

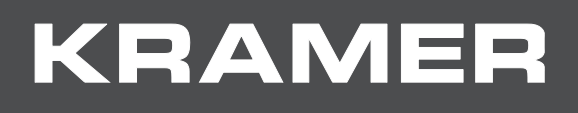

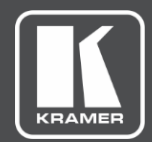

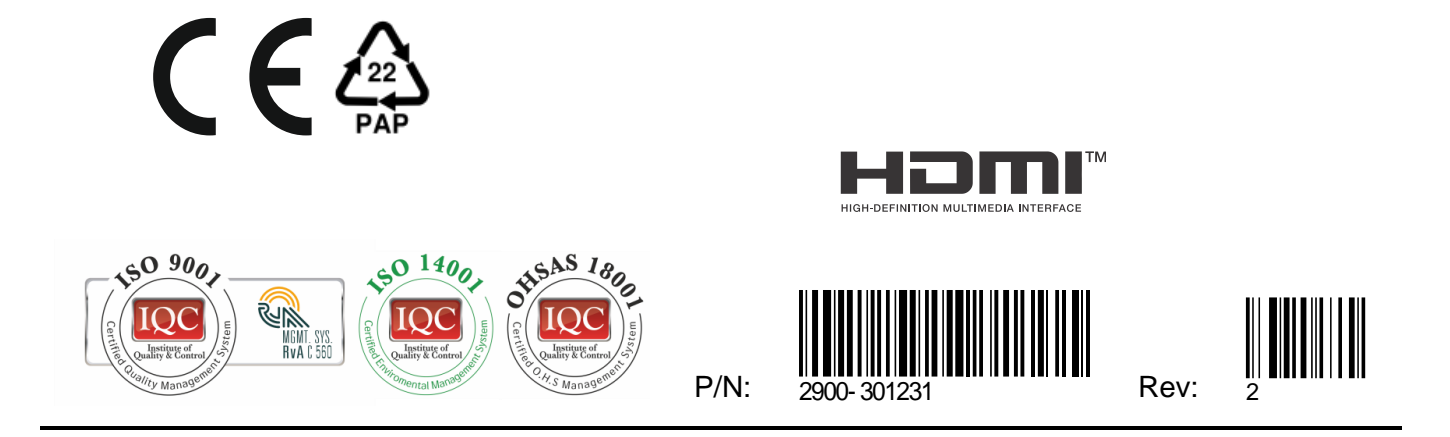

SAFETY WARNING Disconnect the unit from the power supply before opening and servicing

For the latest information on our products and a list of Kramer distributors, visit our Web site where updates to this user manual may be found.

We welcome your questions, comments, and feedback.

The terms HDMI, HDMI High-Definition Multimedia Interface, and the HDMI Logo are trademarks or registered trademarks of HDMI Licensing Administrator, Inc. All brand names, product names, and trademarks are the property of their respective owners.